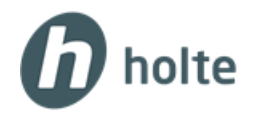

## Installasjon av MS SQL server og Smartkalk i to steg

- Last ned fra: **<https://holte.no/no/support/nedlastinger/kategori/verktoy/>** Velg **MS SQL Server 2014 Express** og trykk **Last ned**
- Alternativt gå på **<https://www.microsoft.com/en-us/download/details.aspx?id=42299>** for å komme direkte til nedlastningssiden til Microsoft.

Når nedlastningen av SQL server 2014 er ferdig kan du starte installasjonen:

- 1. Velg **Åpne mappe**
- 2. **Høyreklikk på SQLEXPR\_x64\_ENU.exe** og velg **Kjør som Administrator**.
- 3. Trykk **Ja** på spørsmålet **Vil du tillate at følgende program gjør endringer på denne maskin**.
- 4. I **Choose Directory For Extracting Files**, velg **Ok**
- 5. I vinduet **SQL Server Installation Center,** velg **New SQL stand-alone installation or add features to an existing installation**.
- 6. På spørsmål om **Installation Type,** velg **Perform a new installation of SQL Server 2014** og trykker **Next**
- 7. Sett huk på **I accept the license term** og trykk **Next**
- 8. I boksen **Feature Selection** trykk **Next**
- 9. I boksen **Instance Configuration** skal det være merket i på **Named Instance** og i feltet står det SQLExpress. Her kan du evt skrive et annet instanse navn som du må huske.
- 10. I boksen **Server Configuration** trykk **Next**.
- 11. I boksen **Database Engine Configuration** velg **Mixed Mode** og legg inn ønskelig passord. Trykk **Next**

Vent mens installasjonen pågår. Når boksen **Complete** kommer opp, trykk **Close**.

**Sql server 2014 er nå ferdig installert og du kan laste ned og installere Smart Senter.**

Installere Smartsenter og koble til SQL server

- 1. Last ned siste versjon av SmartKalk via vår hjemmeside: *<https://holte.no/no/support/nedlastinger/>*
- 2. Finn **Smart Senter** og trykk **Last ned**
- 3. Velg å lagre **HolteSmartSetup.exe**
- 4. Når nedlastningen er ferdig , velg Åpne mappen, høyre klikk på **HolteSmartSetup.exe** og velg **Kjør som Administrator**.
- 5. Trykk **Ja** på spørsmålet **Vil du tillate at følgende program gjør endringer på denne maskin**.
- 6. På **Velkommen til installasjonsveiviseren** for Smart Senter trykk **Neste**
- 7. Huk av for **Jeg godtar bestemmelsene i lisensavtalen** og trykk **Neste**
- 8. I boksen **Installeringstype** velger **Enkel**

**ÅPNINGSTIDER ALLE HVERDAGER** Teknisk support: fra kl 08.00-20.00 Faglig support: fra kl 09.00-15.00 support@holte.no

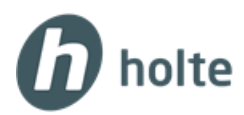

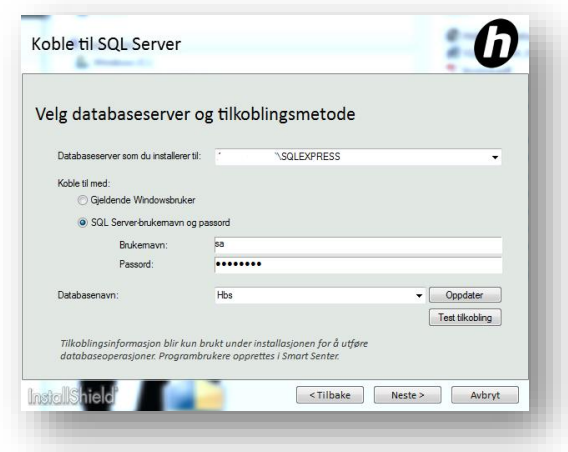

## 9. Trykk **Test tilkobling**

- 10. Hvis tilkoblingen er vellykket, trykk OK
	- Dersom du får feilmelding:
		- o Kontroller at feltet '**Databaseserver som du skal installere til'** er korrekt.
		- o Sjekk at passordet du lagde under installasjon av SQL server er riktig skrevet.
- 11. Trykk **Neste** og deretter **Installer**
- 12. Vente til installasjonen er ferdig og trykk **Fullfør**

## **Smart Senter er nå installert og du kan starte programmet.**

**ÅPNINGSTIDER ALLE HVERDAGER** Teknisk support: fra kl 08.00-20.00 Faglig support: fra kl 09.00-15.00 support@holte.no